# **Airzone Guide d'utilisation du dispositif**

**Informations sur les caractéristiques et fonctionnalités du dispositif. 05/2023**

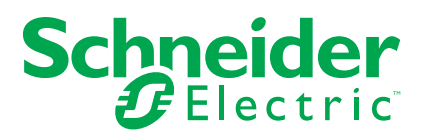

## **Mentions légales**

La marque Schneider Electric et toutes les marques de commerce de Schneider Electric SE et de ses filiales mentionnées dans ce guide sont la propriété de Schneider Electric SE ou de ses filiales. Toutes les autres marques peuvent être des marques de commerce de leurs propriétaires respectifs. Ce guide et son contenu sont protégés par les lois sur la propriété intellectuelle applicables et sont fournis à titre d'information uniquement. Aucune partie de ce guide ne peut être reproduite ou transmise sous quelque forme ou par quelque moyen que ce soit (électronique, mécanique, photocopie, enregistrement ou autre), à quelque fin que ce soit, sans l'autorisation écrite préalable de Schneider Electric.

Schneider Electric n'accorde aucun droit ni aucune licence d'utilisation commerciale de ce guide ou de son contenu, sauf dans le cadre d'une licence non exclusive et personnelle, pour le consulter tel quel.

Les produits et équipements Schneider Electric doivent être installés, utilisés et entretenus uniquement par le personnel qualifié.

Les normes, spécifications et conceptions sont susceptibles d'être modifiées à tout moment. Les informations contenues dans ce guide peuvent faire l'objet de modifications sans préavis.

Dans la mesure permise par la loi applicable, Schneider Electric et ses filiales déclinent toute responsabilité en cas d'erreurs ou d'omissions dans le contenu informatif du présent document ou pour toute conséquence résultant de l'utilisation des informations qu'il contient.

# Table des matières

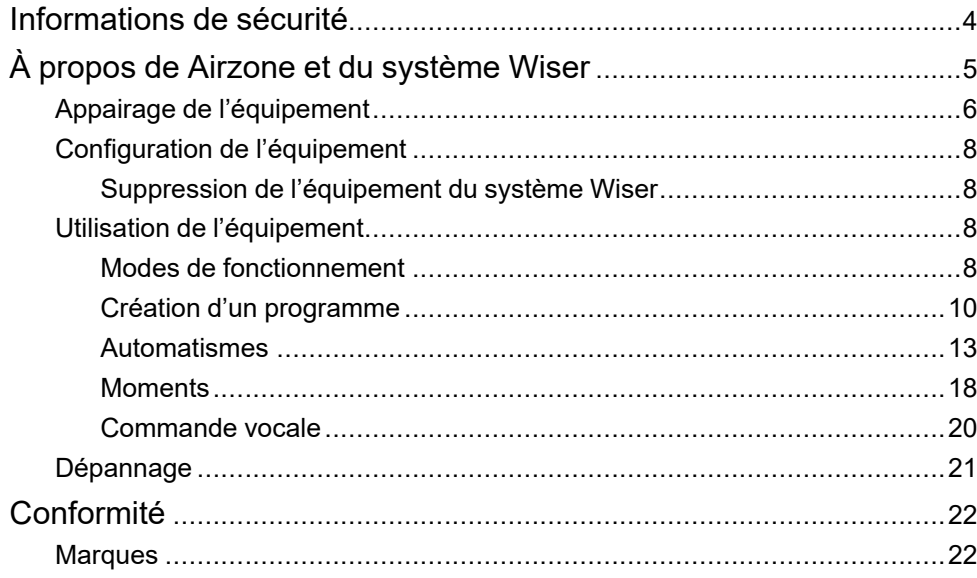

## <span id="page-3-0"></span>**Informations de sécurité**

### **Informations importantes**

Il est nécessaire de lire attentivement ces instructions et de se familiariser avec l'appareil avant d'essayer de l'installer, de l'utiliser, de l'entretenir ou de procéder à sa maintenance. Les messages spéciaux suivants peuvent figurer dans ce manuel ou sur l'équipement pour mettre en garde contre des risques potentiels ou pour attirer l'attention sur des informations qui clarifient ou simplifient une procédure.

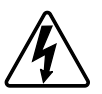

L'ajout de l'un des symboles à une étiquette de sécurité « Danger » ou « Avertissement » indique qu'il existe un danger électrique qui peut entraîner des blessures si les instructions ne sont pas respectées.

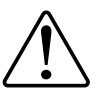

Il s'agit du symbole d'alerte de sécurité. Il est utilisé pour alerter sur des risques potentiels de blessure. Respectez toutes les consignes de sécurité accompagnant ce symbole pour éviter tout risque de blessure ou de mort.

### **AADANGER**

**DANGER** indique une situation dangereuse qui, si elle n'est pas évitée, **peut entraîner** la mort ou des blessures graves.

**Le non-respect de ces instructions provoquera la mort ou des blessures graves.**

### **AVERTISSEMENT**

**AVERTISSEMENT** indique une situation dangereuse qui, si elle n'est pas évitée, **peut entraîner** la mort ou des blessures graves.

### **ATTENTION**

**ATTENTION** indique une situation dangereuse qui, si elle n'est pas évitée, **peut entraîner** des blessures légères ou modérées.

### *AVIS*

Le terme REMARQUE est utilisé pour aborder des pratiques qui ne sont pas liées à une blessure physique.

# <span id="page-4-0"></span>**À propos de Airzone et du système Wiser**

Airzone est un système de zonage pour les systèmes CVC (chauffage, ventilation et climatisation) utilisés dans les bâtiments qui régulent la température intérieure pour assurer le confort. Le système fonctionne en faisant circuler l'air à une température réglée de l'extérieur. Des composants de chauffage et de rafraîchissement sont utilisés pour réguler les températures, garantissant ainsi un environnement intérieur confortable.

Les boîtiers de plénum de zone d'air sont connectés au système CVC, ce qui permet à l'air chauffé et refroidi de se déplacer à travers le bâtiment et de revenir à travers l'unité. Il permet une commande indépendante de la température et du flux d'air dans différentes zones d'un bâtiment. Vous pouvez créer des préférences de température différentes pour plusieurs pièces en fonction de vos besoins. Ainsi, l'énergie n'est utilisée que dans les zones occupées, ce qui économise de l'énergie et réduit les coûts.

L'application Wiser Home permet de connecter le système de plénum Airzone existant à un système Wiser Home (passerelle) par Wi-Fi® pour contrôler les équipements Airzone. En utilisant l'application Wiser Home vous pouvez commander la température dans votre bâtiment en fonction de vos besoins.

#### **Caractéristiques :**

- Fournit des mesures de température, des points de consigne et un contrôle de divers modes de fonctionnement tels que ventilateur seul, sec et ARRÊT, facilement accessibles à partir de l'application Wiser Home.
- Vous pouvez créer des programmes à l'aide de l'application Wiser Home pour gérer le chauffage et le rafraîchissement de nombreuses pièces avec un équipement Airzone.
- Optimisez votre consommation d'énergie en ajoutant un capteur de fenêtre/ porte ou un capteur de mouvement par pièce.
- Pour plus d'informations Wiser, reportez-vous à la section [Système](https://www.productinfo.schneider-electric.com/wiser_home/wiser-home-sug-france/English/SUG%20Wiser%20Home%20F%20(bookmap)_0000804358.xml/$/SUG_Home-GettingToKnow-FB3225EF) Wiser.

#### **Avantages :**

- Interface unique pour la gestion du système de maison intelligente.
- Wiser offre des capacités de système de gestion de l'énergie telles que l'optimisation du courant alternatif en fonction des tarifs énergétiques et la meilleure utilisation de l'énergie produite par les panneaux photovoltaïques (PV).

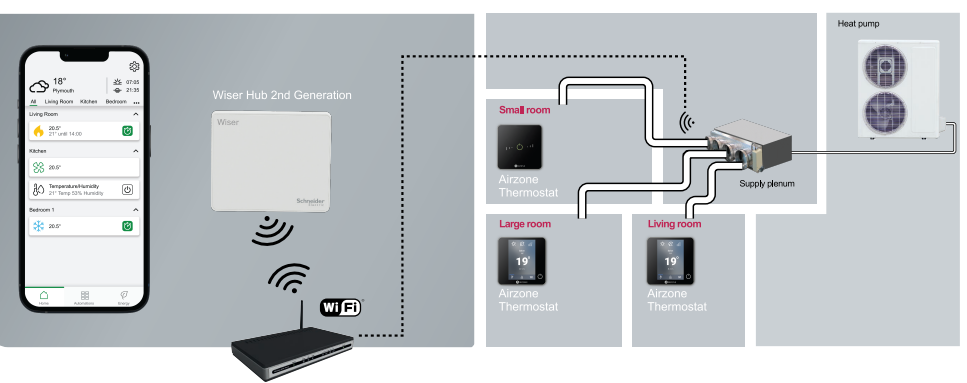

## <span id="page-5-0"></span>**Appairage de l'équipement**

À l'aide de l'application Wiser Home, appairez vos équipements Airzone avec la **Passerelle Wiser** pour accéder ux équipements Airzone et les contrôler.

**Conditions indispensables :** Pour activer le couplage, les deux Les appareils Wiser Hub et Airzone doivent être mis à niveau vers la dernière version du système et connectés au même réseau. Le firmware ne doit pas être inférieur à 3.44.

Pour appairer l'appareil :

- 1. Sur la page **Accueil**, appuyez sur  $\overset{\leftrightarrow}{\mathbb{Q}}$ .
- 2. Appuyez sur **Equipements > > Chauffage > Airzone** (A).

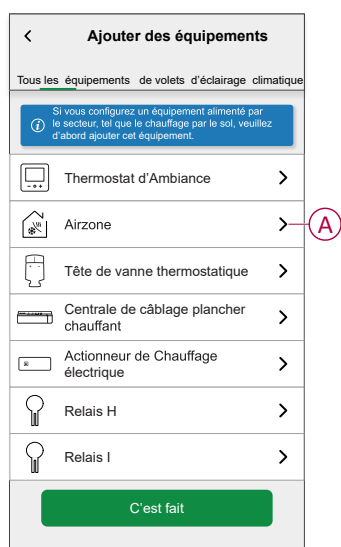

La page **Découverte d'appareils** recherche pendant une minute avant d'afficher les équipements Airzone disponibles.

3. Si plusieurs équipements sont disponibles, sélectionnez-en un (B).

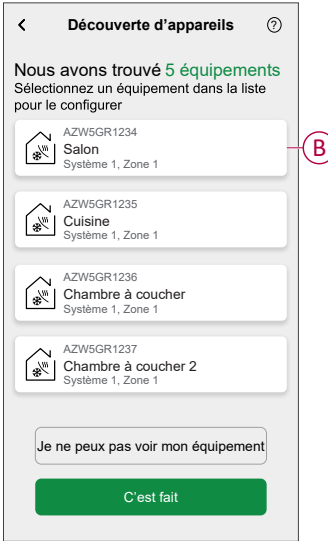

4. Appuyez sur (C), sélectionnez un emplacement de l'appareil et appuyez sur **Envoyer**.

**NOTE:** Le nom Airzone n'est pas visible dans les pages principales de l'application Wiser Home. Il est enregistré par l'installateur Airzone. Pour changer le nom, veuillez utiliser l'application Airzone.

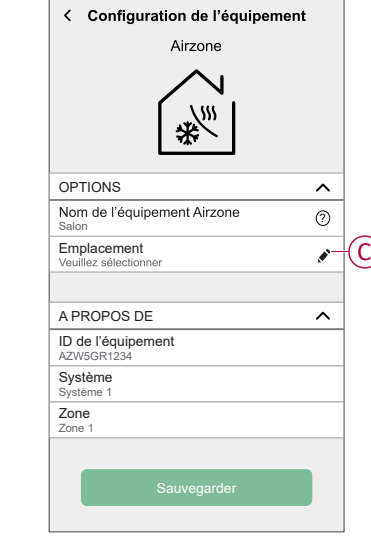

- 5. Suivez la même procédure de l'étape 3 à l'étape 4 pour tous les appareils.
- 6. Appuyez sur**Sauvegarder > C'est fait**.

Les équipements sont maintenant listés sous **Tous** les appareils sur la **Page** Accueil.

**NOTE:** Une fois tous les équipements Airzone appairés, voir [Réglages](https://www.productinfo.schneider-electric.com/wiser_home/powertag_e_wiser_home_device_user_guide/English/PowerTag-E_Wiser_Home_Device_user_guide_0000984089.xml/$/SettingTariff_PTE_WHCPT_0001060592) [tarif](https://www.productinfo.schneider-electric.com/wiser_home/powertag_e_wiser_home_device_user_guide/English/PowerTag-E_Wiser_Home_Device_user_guide_0000984089.xml/$/SettingTariff_PTE_WHCPT_0001060592) pour accéder à vos coûts énergétiques et données de facturation.

## <span id="page-7-0"></span>**Configuration de l'équipement**

### <span id="page-7-1"></span>**Suppression de l'équipement du système Wiser**

À l'aide de l'application Wiser Home, vous pouvez supprimer l'appareil du système Wiser.

- 1. Sur la page **Accueil**, appuyez sur  $\hat{\mathbb{Q}}$ .
- 2. Appuyez sur **Equipements > Chauffage** et sélectionnez un appareil de la liste.
- 3. Appuyez sur **Supprimer** (A).
- 4. Lisez le message de confirmation et appuyez sur **OK**.

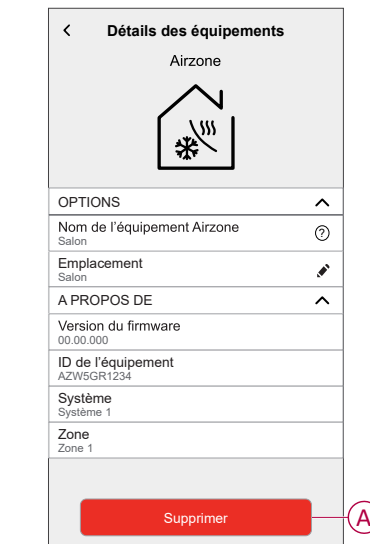

## <span id="page-7-2"></span>**Utilisation de l'équipement**

### <span id="page-7-3"></span>**Modes de fonctionnement**

À l'aide de l'application Wiser Home, vous pouvez gérer les modes de fonctionnement pour les équipements Airzone.

1. Sur la page **Accueil**, appuyez sur **Tous les appareils > Dispositif Airzone**.

2. Sur la page du panneau de commande de l'appareil, appuyez sur  $\clubsuit$ . Les modes applicables s'affichent (B).

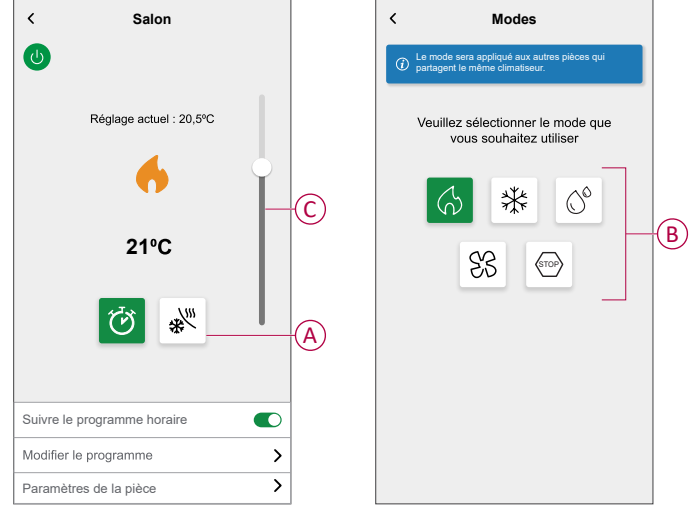

- 3. Sélectionnez un des modes disponibles (B) et faites glisser la barre coulissante vers le haut/bas (C) pour régler la valeur de consigne de la température (Chauffage, Rafraîchissement et Sec) :
	- Chauffage  $\widetilde{\mathcal{W}}$
	- ﴾<br>٭ Rafraîchissement
	- $\mathrm{Sec}\,\widehat{\mathbb{C}}^\otimes$
	- Ventilation
	- Arrêt <sup>९™</sup>

**Paramètres de la pièce** : Vous pouvez éditer le nom de la pièce pour le dispositif.

Le mode de fonctionnement actuel indique le mode dans lequel le système fonctionne.

- **Arrêt :** Met le système hors tension.
- **Chauffage :** Le système fonctionne en mode chauffage lorsque la température de consigne > température ambiante.
- **Rafraîchissement :** Le système fonctionne en mode rafraîchissement lorsque la température de consigne< température ambiante.
- **Sec :** Le système fonctionne en mode sec et réduit l'humidité et le rafraîchissement de l'environnement lorsque la valeur de consigne de la température < température ambiante.
- **Ventilation :** Le système fonctionne en mode ventilateur lorsque la valeur de consigne de la température < température ambiante.
- **Arrêt :** Lorsque la température de consigne est atteinte, l'unité CA reste activée en mode basse consommation (mode veille). STOP
- **Mode Booster :** Le mode Boost applique une augmentation de +2 °C pendant une heure à chaque pièce dans le système. Pour plus d'informations sur les différents modes, reportez-vous à [Modes](https://www.productinfo.schneider-electric.com/wiser_home/wiser-home-sug-france/English/SUG%20Wiser%20Home%20F%20(bookmap)_0000804358.xml/$/SUG_Home-Basics-Modes-FDC8F1C5) Wiser.

**NOTE:** Pour accéder à des informations en temps réel, historiques et énergétiques, il est recommandé d'installer PowerTag sur les charges Airzone. Référez-vous à Vérification de la [consommation](https://www.productinfo.schneider-electric.com/wiser_home/powertag_e_wiser_home_device_user_guide/English/PowerTag-E_Wiser_Home_Device_user_guide_0000984089.xml/$/CheckingHistorydetails-DeviceConsumption_PowerTag_E_WHTSK_0000996150) de l'appareil.

### <span id="page-9-0"></span>**Création d'un programme**

Le système Airzone peut être commandé et déclenché par un programme. Une fois le programme défini, votre système suivra le programme Chauffage et Rafraîchissement actif. Vous pouvez créer ou modifier des programmes à tout moment.

Pour créer un programme :

1. Sur la page Accueil, cliquez sur **BB** > Programmes >  $\bullet$ .

Une fois les appareils Airzone installés et appariés avec la passerelle Wiser, l'utilisateur est averti dans l'onglet **Programme**.

2. Lisez l'information en tutoriel et naviguez vers l'écran suivant.

**NOTE:** Il existe un programme pré-défini pour vos dispositifs Airzone. Vous pouvez suivre le même ou changer le programme si besoin est.

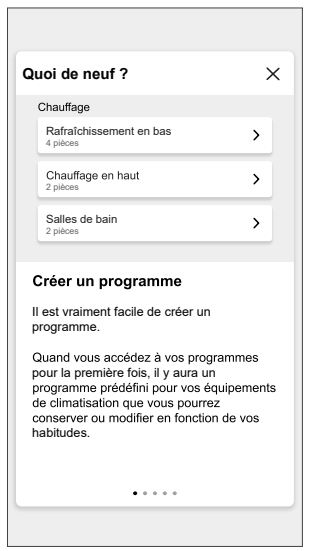

**Nouveau programme** s'affiche sur l'écran de l'application.

3. Entrez le nom du programme (A).

**NOTE:** Le **TYPE** est **Chauffage** par défaut, vous ne pouvez pas le modifier.

4. Sélection du type de commande de température (B).

**NOTE:** Vous ne pouvez voir que la partie Commande de température que vous avez installée. Par exemple, si vous avez installé uniquement le système de chauffage, vous ne pouvez pas visualiser la commande de la température de rafraîchissement.

5. Sélectionnez la liste des appareils (C) auxquels le programme doit s'appliquer.

6. Appuyez sur **Créer > Voir mon programme**.

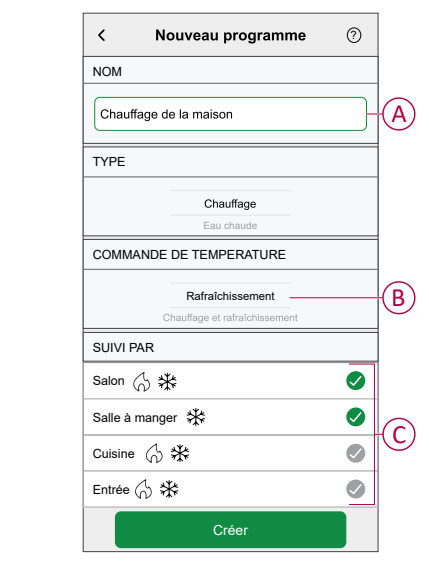

7. Appuyez sur **D** pour ajouter un événement.

8. Sélectionnez une température (D), une période (E) et appuyez sur **Enregistrer**.

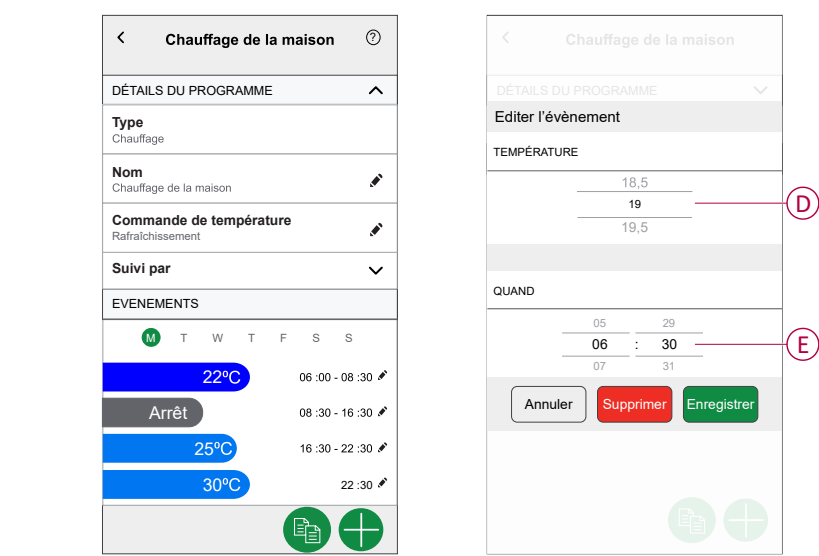

#### **SUGGESTION:**

- Vous pouvez ajouter plusieurs programmes en fonction de vos besoins. Sélectionnez les jours, appuyez sur  $\bigcirc$ , réglez la température et le temps.
- Vous pouvez copier le programme existant dans un autre programme

ou dans les jours de votre choix. Appuyez sur

- Appuyez sur **Programme** et sélectionnez un programme existant, puis cliquez sur **Copier**.
- Appuyez sur **Jour**, sélectionnez les jours que vous souhaitez affecter et cliquez sur **Copier**.

#### **NOTE:**

- Si le mode de suralimentation est activé et que, pendant cette période, il y a une ou plusieurs actions planifiées (chauffage ou refroidissement), le système arrête temporairement l'action planifiée et n'effectue l'opération de suralimentation que jusqu'à ce que la durée de la suralimentation soit terminée.
- Si vous ajustez un point de consigne à partir de l'écran de contrôle et qu'une ou plusieurs actions de planification sont définies. La consigne programmée est remplacée et la pièce suit la consigne manuelle jusqu'à l'événement programmé suivant.

### <span id="page-12-0"></span>**Automatismes**

Un automatisme vous permet de déclencher une action automatiquement ou à des moments planifiés. En utilisant l'application Wiser Home, vous pouvez créer des automatismes en fonction de vos besoins. Cet exemple illustre le fonctionnement d'un équipement lorsque la condition est remplie.

#### **Création d'un automatisme**

L'exemple suivant illustre la création d'un automatisme pour démarrer les dispositifs Airzone en différents modes pendant une instance spécifique. Pour créer un automatisme :

1. Sur la page **Accueil**, cliquez sur **BB** > Automatisme >  $\bullet$ .

- 2. Appuyez sur vet choisissez un icône représentant le mieux votre automatisme.
- 3. Saisissez le nom de l'automatisme (A) et sélectionnez l'une des conditions suivantes à remplir (B).
	- **Toutes les conditions :** Toutes les conditions doivent être remplies pour déclencher un automatisme.
	- **Toute condition :** Une des conditions doit être remplie pour déclencher un automatisme.
- 4. Appuyez sur **Ajouter des conditions** (C) et sélectionnez l'une des options suivantes (D) :
	- **Changement d'état d'un appareil** (Sélectionnez l'appareil)
	- **Mode Absence** (Activez ou désactivez)

**NOTE:** Vous pouvez ajouter jusqu'à 10 conditions.

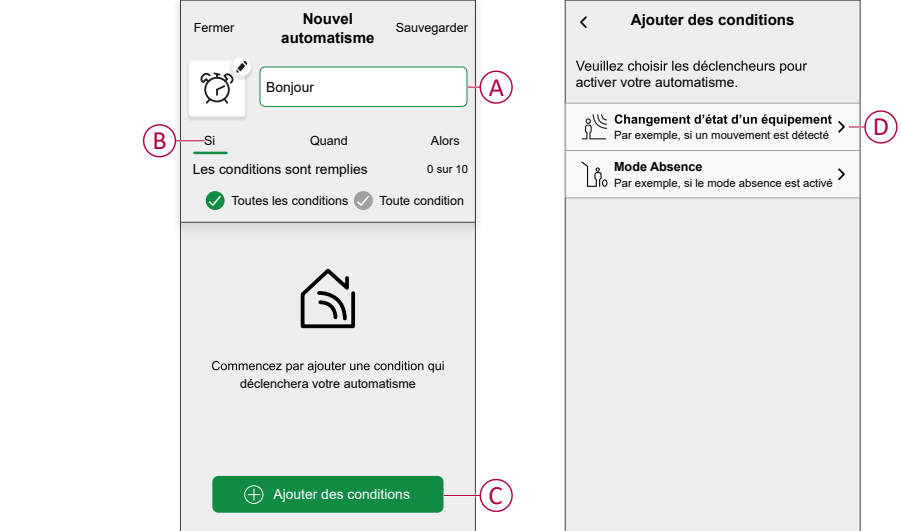

5. Sélectionnez un appareil (E) qui définira la condition.

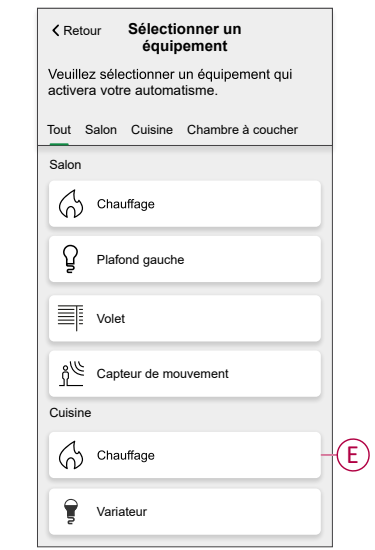

- 6. Sélectionnez les options que vous souhaitez configurer :
	- a. Appuyez sur (F) et faites glisser la barre coulissante vers le haut / le bas (G) pour régler la température si besoin, puis appuyez sur **Enregistrer**.
	- b. Appuyez sur (H) et sélectionnez un mode (Chauffage ou Rafraîchissement) de votre choix et appuyez sur **Enregistrer**.

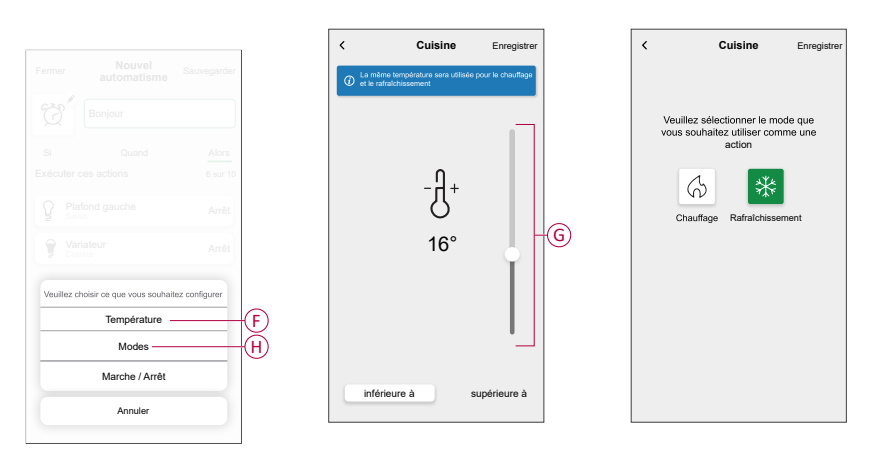

**NOTE:** Pour supprimer une condition ajoutée, balayez vers la gauche et

appuyez sur  $\boxed{11}$ . Puis ajoutez ensuite une nouvelle condition avec les paramètres requis.

- 7. Pour ajouter une action, appuyez sur **Puis > Ajouter une action** et sélectionnez l'une des options suivantes (I) :
	- **Contrôler un appareil :** Sélectionnez un appareil à déclencher.
	- **Envoyer une notification :** activez la notification pour l'automatisme.
	- **Activer un moment :** sélectionnez le moment auquel vous souhaitez déclencher.

#### **NOTE:**

- Vous pouvez ajouter jusqu'à 10 actions.
- Vous pouvez ajouter une action dans un automatisme pour ajouter une autre action, vous devez créer un autre automatisme.

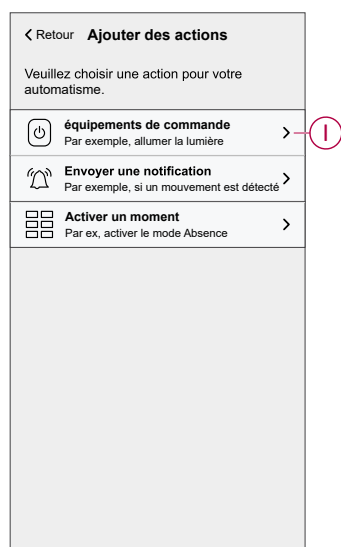

8. Sélectionnez les appareils qui définiront la condition.

9. Sélectionnez l'appareil (J) pour définir une action et cliquez sur **Enregistrer**.

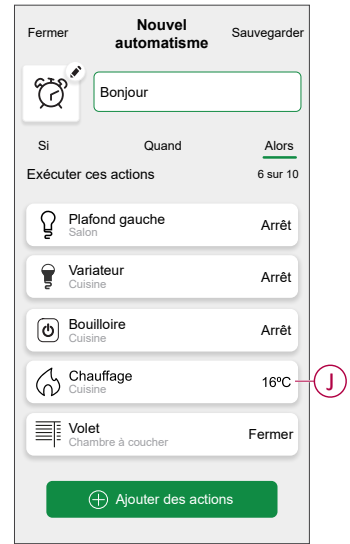

10. Appuyez sur **Sauvegarder**.

L'automatisme sauvegardé s'affiche sur la page **Automatisme** . Appuyez sur le commutateur à bascule (K) pour activer/désactiver l'automatisme.

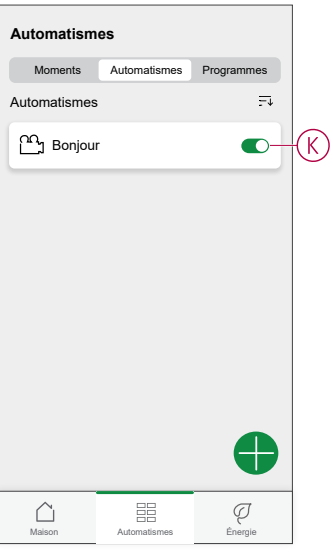

### **Édition de l'automatisme**

Pour modifier un automatisme :

- 1. Sur la page **Accueil**, cliquez sur **> Automatisme**.
- 2. Appuyez sur l'automatisme que vous souhaitez modifier.
- 3. Sur la page **Éditer l'automatisme**, vous pouvez :
	- Changer l'icône.
	- Renommer l'automatisme.
	- Changer la condition ou l'action.
- 4. Retirez la condition ou l'action en la balayant vers la gauche et en appuyant  $\sin \overline{11}$

5. Ajoutez une nouvelle condition ou action, puis cliquez sur **Sauvegarder** (A).

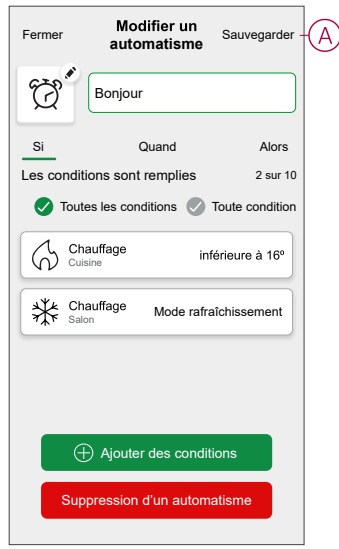

### **Suppression d'un automatisme**

Pour supprimer un automatisme :

- 1. Sur la page **Accueil**, cliquez sur **> Automatisme**.
- 2. Appuyez sur l'automatisme que vous souhaitez supprimer.
- 3. Sur la page **Modifier une automatisme** appuyez sur **Suppression d'un automatisme** (A) puis appuyez sur **Ok**.

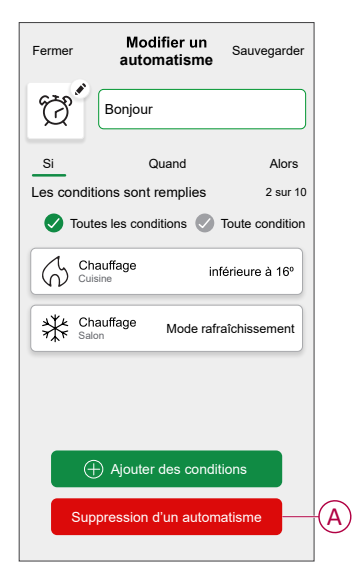

### <span id="page-17-0"></span>**Moments**

Un moment vous permet de regrouper plusieurs actions qui sont généralement exécutées ensemble. En utilisant l'application Wiser Home, vous pouvez créer des moments en fonction de vos besoins.

#### **Création d'un moment**

Pour créer un moment :

- 1. Sur la page Accueil, appuyez sur **BB** > Moments >  $\bullet$ .
- 2. Saisissez le nom du moment (A).
- 3. Appuyez sur **Ajouter des actions** (B) pour sélectionner la liste des appareils.

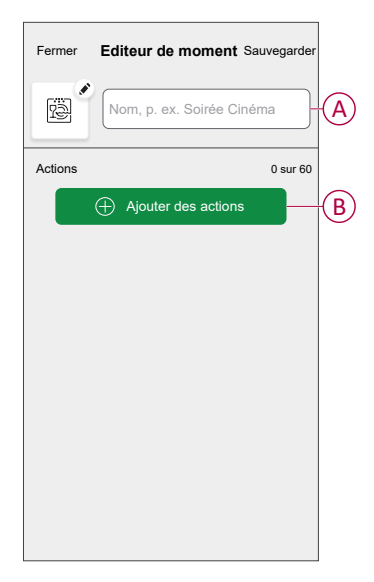

4. Sélectionnez les appareils (C) pour lesquels vous souhaitez définir une action et cliquez sur **Terminé**.

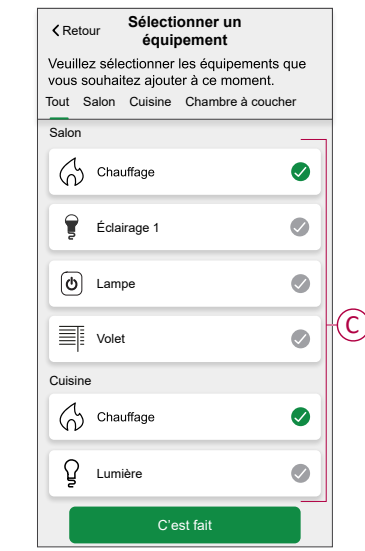

5. Sur la page **Editeur de moment** , sélectionnez l'un des appareils suivants (D) et définissez les actions.

6. Faites glisser la barre coulissante vers le haut / le bas (G) pour régler la température si besoin, puis appuyez sur **Enregistrer**.

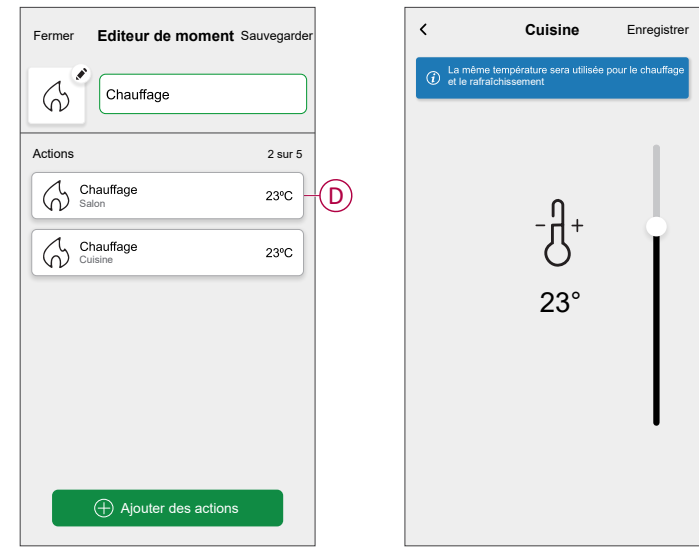

7. Une fois toutes les conditions définies, appuyez sur **Sauvegarder**. Le moment sauvegardé s'affiche sur la page **Moments** . Vous pouvez appuyer sur le moment pour l'activer.

#### **Modification d'un moment**

- 1. Sur la page Accueil , appuyez sur **> Moments** .
- 2. Sélectionnez le moment que vous souhaitez modifier (A).
- 3. Sur la page **Editeur de moment** , vous pouvez appuyez sur tous les points pour changer les réglages et appuyer sur **Sauvegarder** (B).

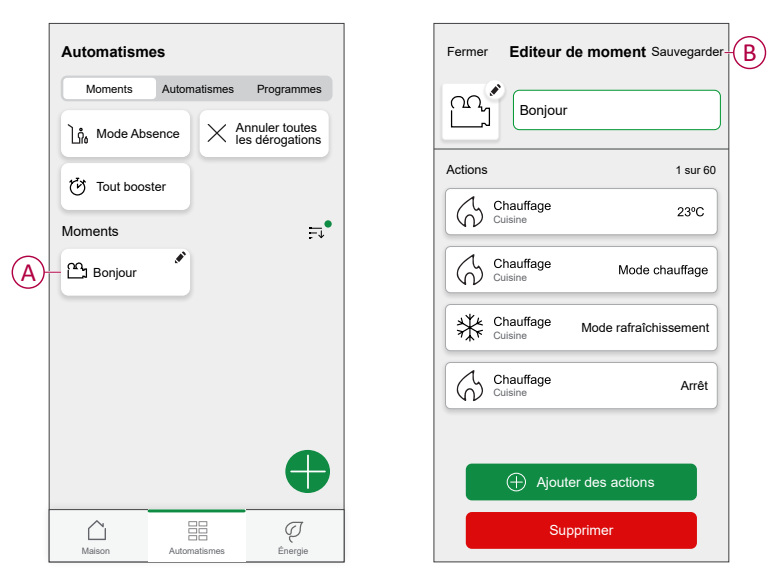

#### **Suppression d'un moment**

- 1. Sur la page Accueil , appuyez sur **EE** > Moments .
- 2. Sélectionnez le moment que vous souhaitez supprimer (A).
- 3. Sur la page **Editeur de moment** , appuyez sur **Supprimer** (B) puis appuyez sur **Ok**.

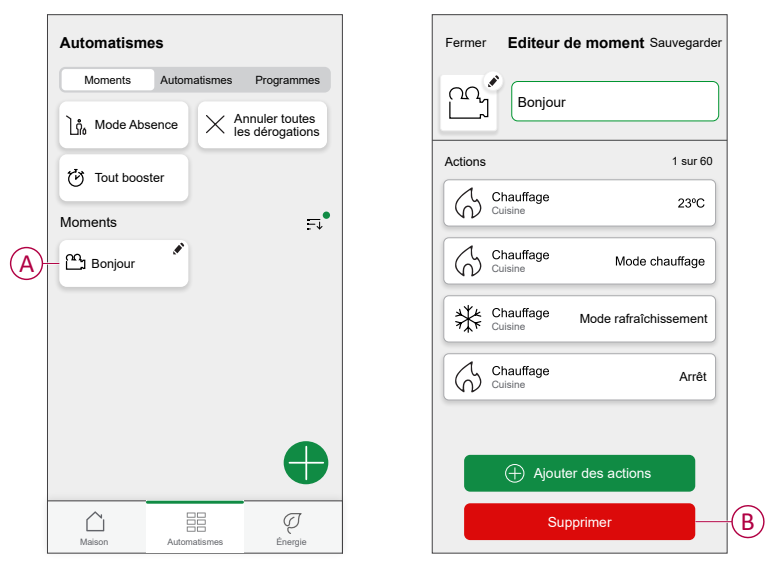

### <span id="page-19-0"></span>**Commande vocale**

Vous pouvez commander la prise à l'aide de Amazon Alexa® et de Google home en donnant une commande vocale.

#### **Amazon Alexa®**

Amazon Alexa® (Alexa) est un assistant personnel intelligent conçu par Amazon® et capable d'interagir vocalement.

#### **Commandes Wiser courantes pour Alexa:**

- "Alexa, Définir la température (nom de la pièce) à X degrés" diminuer
- "Alexa, Définir la température (nom de la pièce) sur X degrés" augmenter
- "Alexa, rendre (nom de la salle) plus chaud"
- "Alexa, rendre (nom de la pièce) plus frais"

#### **Google Home**

Google Home est une marque de haut-parleurs intelligents qui fonctionnent comme Amazon Alexa. L'utilisateur peut s'adresser à de très nombreuses commandes pour demander des informations, ou demander à l'assistant Google d'exécuter des actions.

#### **Commandes Wiser courantes pour Google Home:**

- "Ok Google, Définir la température (nom de la pièce) à X degrés" diminuer
- "Ok Google, Définir la température (nom de la pièce) à X degrés" augmenter
- "Ok Google, rendre (nom de la pièce) plus chaud"
- "Ok Google, rendre (nom de la pièce) plus frais"

#### **Modifications effectuées avec Google Home**

Toutes les modifications liées à une tête de vanne Airzone effectuées par une commande vocale sont valides pendant une heure ou jusqu'à l'événement programmé suivant. L'utilisateur ne peut pas modifier cette action. Cela s'applique également aux boosts déclenchés par la tête de vanne Airzone.

## <span id="page-20-0"></span>**Dépannage**

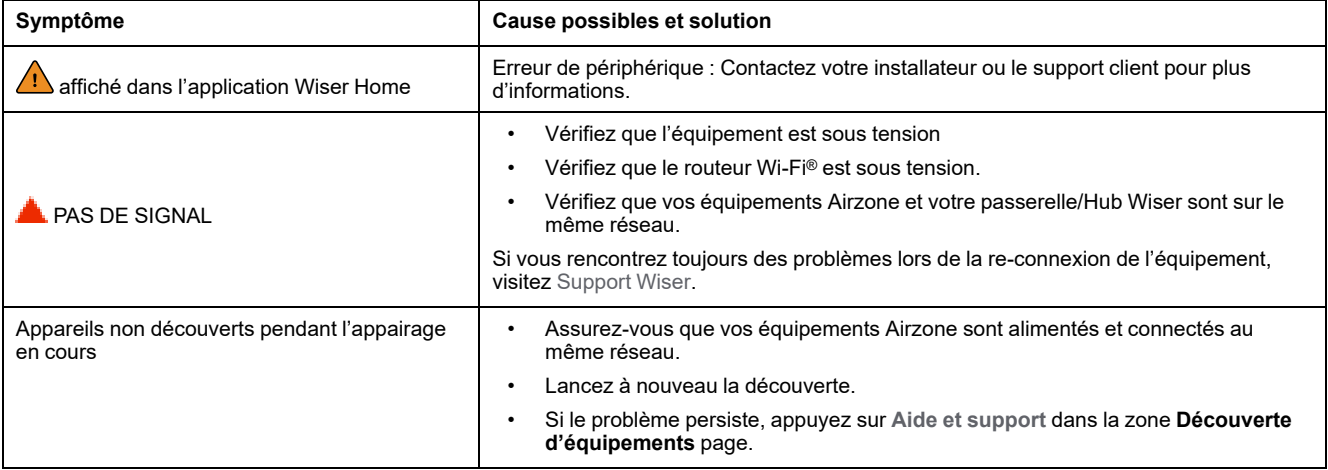

# <span id="page-21-0"></span>**Conformité**

## <span id="page-21-1"></span>**Marques**

Ce guide fait référence à des noms de systèmes et de marques qui sont des marques commerciales détenues par leurs propriétaires respectifs.

- Zigbee® est une marque déposée de la Connectivity Standards Alliance.
- Apple® et App Store® sont des appellations commerciales ou des marques déposées d'Apple Inc.
- Google Play™ Store et Android™ sont des marques commerciales ou des marques déposées de Google Inc.
- Wi-Fi® est une marque déposée de Wi-Fi Alliance®.
- Wiser™ est une marque commerciale et la propriété de Schneider Electric, de ses filiales et sociétés affiliées.

Les autres marques et marques déposées sont la propriété de leurs détenteurs respectifs.

Schneider Electric 35 rue Joseph Monier 92500 Rueil Malmaison France

+ 33 (0) 1 41 29 70 00

www.se.com

Les normes, spécifications et conceptions pouvant changer de temps à autre, veuillez demander la confirmation des informations figurant dans cette publication.

© 2023 – Schneider Electric. Tous droits réservés.

DUG\_Wiser\_Airzone\_WH-00